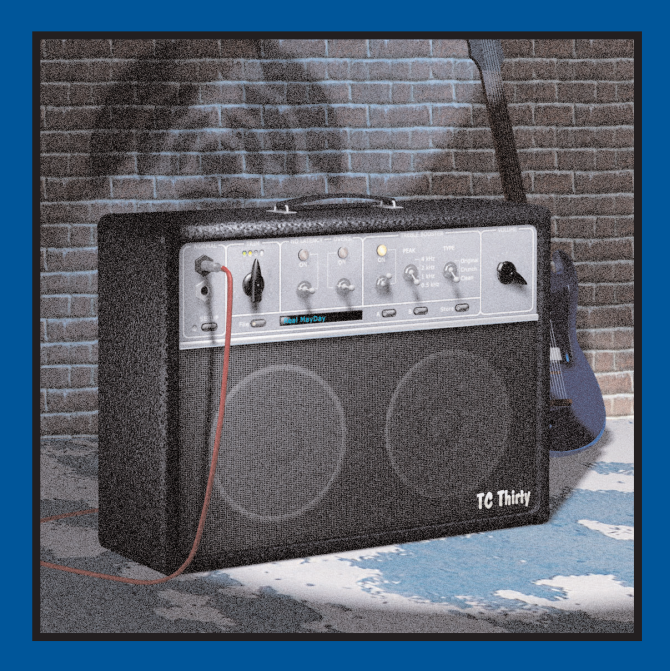

# **TC THIRTY**

MODE D'EMPLOI

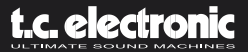

# **TABLE DES MATIÈRES 3**

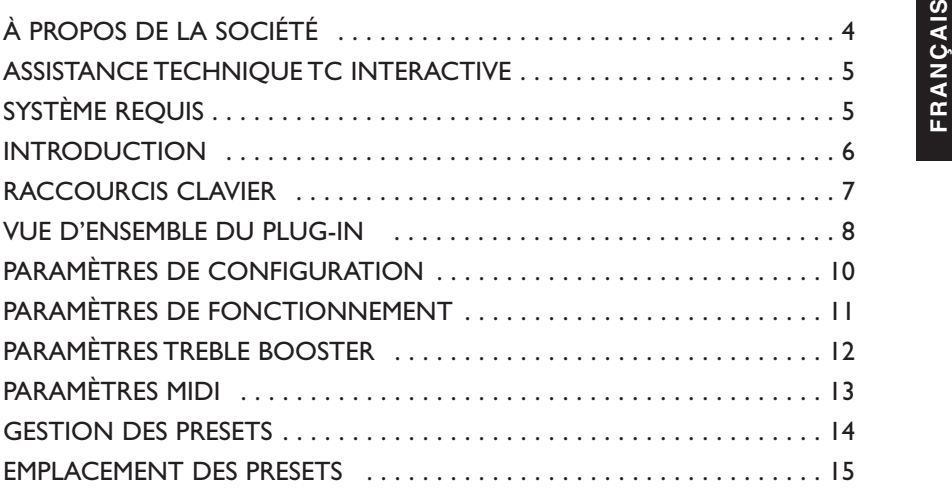

### **CONTACT**

Pour nous contacter, utilisez notre adresse email : info@tcelectronic.com.Vous pouvez également contacter le distributeur TC Electronic de votre pays ou nous écrire à :

### TC ELECTRONIC A/S Customer Support

Sindalsvej 34 Risskov DK-8240 Denmark

www.tcelectronic.com email : info@tcelectronic.com email: support@tcelectronic.com

#### **USA :**

TC Electronic, Inc. 742-A Hampshire Rd. Westlake Village, CA 91361 1-805-373-1828 www.tcelectronic.com email : support@tcelectronic.com

© PAR TC WORKS SOFT & HARDWARE GMBH / TC ELECTRONIC, 1998 - 2003.TOUS LES NOMS DE PRODUITS ET DE SOCIÉTÉS SONT DES MARQUES DÉPOSÉES PAR LEURS PROPRIÉTAIRES. NATIVE BUNDLE EST UNE MARQUE DÉPOSÉE DE TC WORKS, GmbH,VST EST UNE MARQUE DÉPOSÉE DE STEINBERG A.G.,AUDIO UNITS EST UNE MARQUE DÉPOSÉE D'APPLE COMPUTER. CARACTÉRISTIQUES SUJETTES À MODIFICATIONS SANS PRÉAVIS.TOUS DROITS RÉSERVÉS.

#### TC WORKS EST UNE SOCIÉTÉ DU GROUPE TC.

# **À PROPOS DE LA SOCIÉTÉ... <sup>4</sup> ASSISTANCE TECHNIQUE TC INTERACTIVE**

Le site Internet TC Support Interactive a été conçu pour vous offrir des informations et une<br>assistance technique en ligne.Vous y trouverez des réponses à vos questions spécifiques sur<br>les logiciels TC.Tous les problèmes c tions, télécharger des fichiers, tels que les modes d'emploi, les mises à jour des logiciels, ainsi que de nouveaux Presets. Ce site a été conçu pour répondre aux besoins de nos clients.

Nous mettons constamment à jour la base de données.Vous trouverez ce site très utile pour toutes vos questions. Naviguez parmi les Q&R pour découvrir de nouveaux aspects de votre produit TC. Si vous ne trouvez pas de réponses en ligne, vous pouvez toujours soumettre une question à nos techniciens qui vous répondrons par email. L'équipe d'assistance technique TC cherche toujours à vous aider par quelque moyen que ce soit.

### **VERSION LA PLUS RÉCENTE GARANTIE !**

Lorsque vous achetez un produit informatique TC, vous pouvez être assuré de notre garantie à vous offrir la dernière version disponible au moment de l'achat, quelle que soit la version de boîte. Consultez notre site Internet *www.tcelectronic.com* dès aujourd'hui pour vous assurer que vous disposez de la version la plus récente disponible.

### **SYSTÈMES REQUIS**

Le Plug-In nécessite POWERCORE PCI ou POWERCORE FIREWIRE, version 1.7 ou plus récente pour fonctionner sur votre système.

#### **MAC OS X**

- G4 ou G5 (800 MHz ou plus rapide)
- 256 Mo de RAM (512 Mo ou plus recommandé)
- Mac OS X (10.2.6 ou plus récent)
- Toute application hôte compatible VST ou Audio Units
- Le système doit répondre aux exigences de l'application hôte

#### **WINDOWS**

- Pentium III 1GHz ou plus rapide
- 256 Mo de RAM (512 Mo ou plus recommandé)
- Windows XP
- Toute application hôte compatible VST
- Le système doit répondre aux exigences de l'application hôte.

## **INTRODUCTION 6**

La nécessité d'utiliser un Plug-In de modélisation d'amplificateur est évidente : Le guitariste<br>peut obtenir le son chaud et distordu de son amplificateur préféré sans avoir recours à des<br>pressions sonores élevées. La poli au début des années 1960, l'AC30 est devenu l'un des amplificateurs les plus respectés par les guitaristes du monde entier. En fait, le Plug-In TC Thirty est né de la passion de l'un des inconditionnels de cet amplificateur.

### **HISTORIQUE DU TC THIRTY**

Inspiré par Brian May, guitariste du groupe légendaire Queen, Stephan Müller a commencé sa quête du son de guitare parfait à l'age de 15 ans, en expérimentant avec tous types de guitares, micros et amplificateurs. Répertoriant tous les éléments possibles, des interviews de Brian May sur les aspects techniques de ses équipements, aux informations les plus précises sur ses matériels customisés à outrance, Stephan Müller a systématiquement analysé les composants constitutifs du son de guitare ultime qu'il recherchait.

Le processus de reproduction de ce son unique a représenté un travail énorme impliquant la duplication de la guitare faite à la main de Brian May, l'analyse des circuits et la modélisation du Treble Booster Custom, l'analyse des schémas et la modélisation de l'amplificateur luimême. L'attention portée par Brian May à ses équipements guitare se retrouve dans l'attention portée par Stephan Müller au Plug-In TC Thirty.

Après avoir passé des années à étudier l'unique interaction entres les divers circuits du VOX AC30, Stephan Müller a relevé le challenge de recréer de façon mathématique l'amplificateur et ses composants. Ces recherches ont abouti à la création de l'algorithme utilisé dans le TC Thirty – une réussite totalement comparable à l'original.

Prenez une guitare et essayez le TC Thirty. Comparez-le à un VOX AC30, si vous avez la possibilité de vous en procurer un. Une chose est sure, avec le TC Thirty,We Will Rock You !

**Encore merci ! L'équipe TC WORKS**

### **RACCOURCIS CLAVIER 7**

Dans la plupart des applications hôtes, le TC Thirty permet l'utilisation de raccourcis clavier<br>
pour certaines fonctions. Les commandes suivantes s'appliquent à tous les paramètres du<br>
Plug-ln :<br> **COMMANDES AU CLAVIER DAN** 

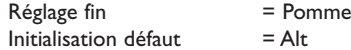

#### **COMMANDES AU CLAVIER DANS WINDOWS :**

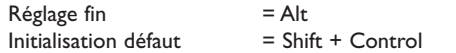

# **VUE D'ENSEMBLE 8**

# **VUE D'ENSEMBLE 9**

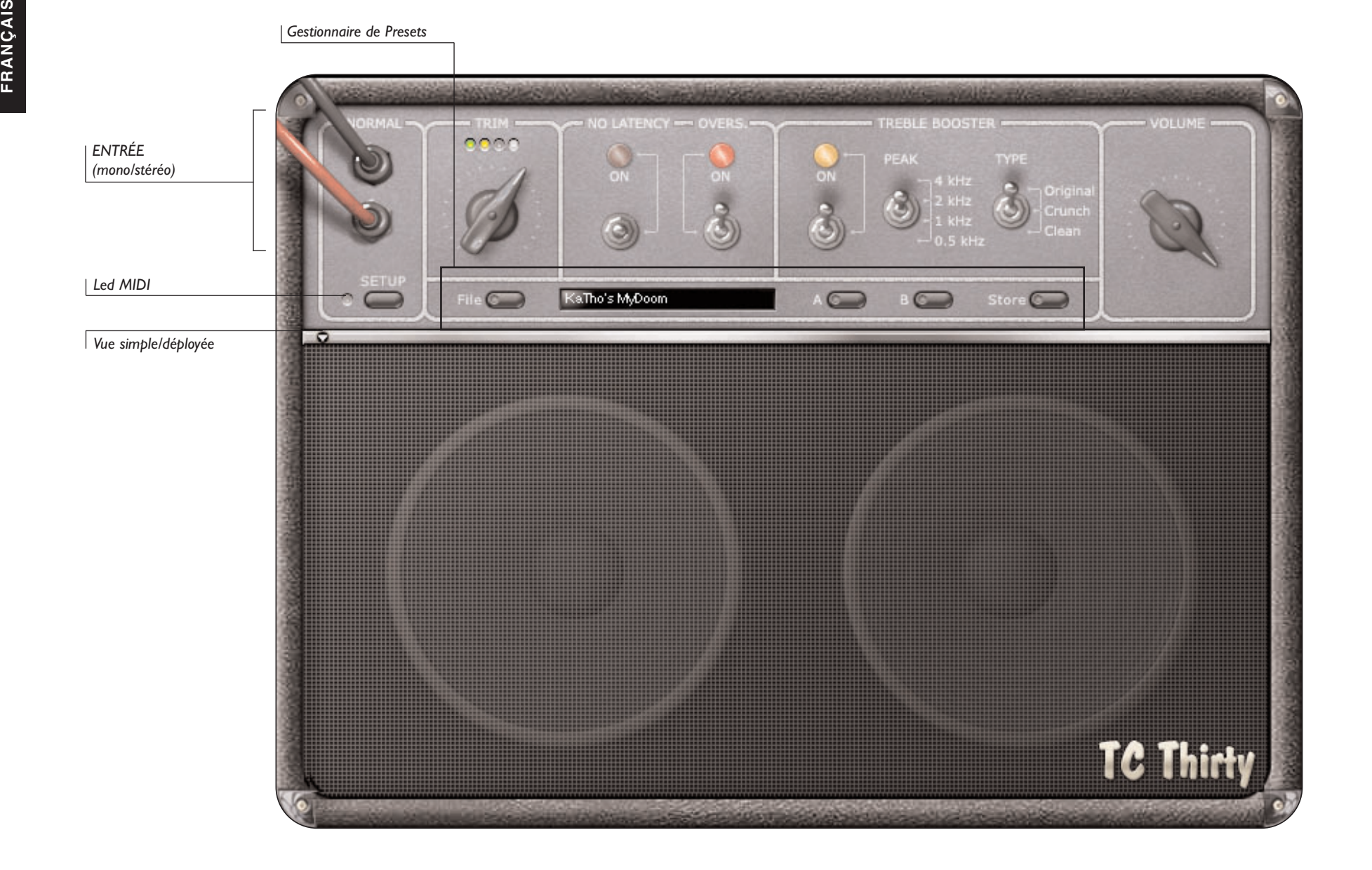

### **PARAMÈTRES DE CONFIGURATION 10**

La section de configuration SETUP du TC Thirty détermine le fonctionnement général du<br>Plug-ln. Lorsque vous sélectionnez le bouton SETUP, un menu déroulant s'affiche et contient<br>les réglages globaux du Plug-ln, avec leurs paramètre. Les paramètres MIDI sont sauvegardés avec votre session.

### **MIDI SEND**

Par défaut, MIDI SEND est réglé sur "OFF". Réglez sur "ON" pour que les réglages que vous apportez à l'écran soient transmis sous la forme de données MIDI.

### **MIDI RECEIVE**

Par défaut, MIDI RECEIVE est réglé sur "OFF". Réglez sur "ON" pour recevoir les données MIDI d'un appareil externe tel qu'un contrôleur au pied.

### **GLIDING**

Placez le paramètre GLIDING sur "OFF" pour modifier la réponse des boutons aux données externes transmises par un contrôleur ou la souris. Réglez sur "OFF" pour améliorer la consommation en ressources processeur.

### **SPEAKER VISIBLE**

En général, la totalité de l'enceinte est entièrement visible. Si vous souhaitez économiser de l'espace sur l'écran de votre ordinateur, réglez sur "OFF". En réglant ce paramètre sur "OFF", vous améliorerez également la consommation en ressources processeur.

### **SPEAKER ANIMATION**

La grille de protection des haut-parleurs répond au gain de votre signal de sortie. Dans certains cas — par exemple si vous utilisez un G3 ou un Pentium plus âgé — désactivez cette fonction en plaçant le paramètre sur "OFF" pour améliorer les ressources processeur de l'ordinateur.

## **PARAMÈTRES DE FONCTIONNEMENT 11**

JACKS D'ENTRÉE ("NORMAL")<br>
Ces deux Jacks d'entrée ne constituent pas vraiment un paramètre réglable, mais ils indiquent<br>
si le TC Thirty reçoit un signal mono ou stéréo. En présence d'un signal mono, un seul<br>
cordon s'aff

Le traitement du TC Thirty est toujours mono !

Le TC Thirty simule l'entrée "NORMAL" de l'AC30.

### **TRIM**

Le bouton TRIM affecte le gain d'entrée du TC Thirty. En règle générale, réglez ce bouton de sorte que la dernière Led ne s'allume que rarement. Le bouton Trim répond au contrôleur continu MIDI numéro '20', lorsque le paramètre MIDI Receive est actif.

### **NO LATENCY**

Par défaut, la touche NO LATENCY est désactivée.Activez le mode NO LATENCY pour éliminer les temps de latence du DSP lorsque vous utilisez le TC Thirty pour jouer en temps réel. Lors du mixage ou de la lecture, nous vous conseillons de désactiver la fonction NO LATENCY. Le mode NO LATENCY impose une charge importante sur le processeur.

### **OVERSAMPLING**

La touche OVERS. active et désactive le SURÉCHANTILLONNAGE. En général, laissez ce paramètre sur "ON" pour éviter tout Aliasing qui peut surgir dans les hautes fréquences. Par exemple, avec un solo guitare à très haute énergie et contenant de nombreux effets de style comme des tirés, il est préférable d'activer la fonction OVERS. en la plaçant sur "ON".

En plaçant le paramètre OVERS. sur "OFF", vous réduisez la charge imposée par le Plug-In au DSP, libérant ainsi des ressources que PowerCore peut assigner à d'autres Plug-Ins. Étant donné que la charge processeur hôte en mode NO LATENCY est directement liée à la ressource DSP requise par le Plug-In, désactivez la fonction OVERS. pour réduire également la charge processeur en mode NO LATENCY !

### **VOLUME**

Le bouton de VOLUME contrôle le gain de l'étage de sortie final du Plug-In. La modification du réglage de VOLUME modifie les caractéristiques sonores de l'amplificateur.

Le VOLUME répond au contrôleur continu MIDI numéro '7', lorsque le mode MIDI Receive est actif.Avec une valeur de '0', vous désactivez la sortie du TC Thirty — avec une valeur de '127', le gain de sortie est maximum.

La section Treble Booster du TC Thirty modifie les caractéristiques sonores de l'amplificateur<br>de façon importante, allant des sons de Lead originaux les plus crémeux, jusqu'aux sons<br>Crunch de rythmiques les plus extrêmes.

Lorsque le circuit Treble Booster est actif, la touche "ON" s'allume et la touche est en position haute. Pour le désactiver, placez la touche en position basse jusqu'à ce que le témoin "ON" s'éteigne.

La touche ON/OFF répond au contrôleur MIDI numéro '21', lorsque le mode MIDI Receive est actif. La valeur "0" désactive le Treble Booster — la valeur "127" l'active.

### **SÉLECTEUR DE FRÉQUENCE PEAK**

Le Treble Booster du TC Thirty agit comme un égaliseur dont la fréquence est réglable par sélecteur :

- La valeur '0' du contrôleur MIDI '24' règle la fréquence Treble Booster PEAK sur 4 kHz.
- La valeur '32' du contrôleur MIDI '24' règle la fréquence Treble Booster PEAK sur 2 kHz.
- La valeur '72' du contrôleur MIDI '24' règle la fréquence Treble Booster PEAK sur 1 kHz.
- La valeur '127' du contrôleur MIDI '24' règle la fréquence Treble Booster PEAK sur 500 Hz.

Bien évidemment, plus la fréquence PEAK est élevée, plus le son est brillant lorsque vous poussez le Master Volume.Avec un réglage de 2 ou 4 kHz, activez le paramètre OVERS. pour éviter tout Aliasing dans les hautes fréquences pouvant être décelable notamment dans un solo disons plutôt animé.

### **SÉLECTEUR DE TYPE TREBLE BOOSTER**

Le paramètre TYPE du Treble Booster permet de sélectionner trois types de distorsion. En position "Original", le son du Treble Booster est très distordu. En position "Crunch", le Treble Booster offre une saturation moins poussée qu'en position "Original". En position "Clean", le Treble Booster est plus subtile pour une piste de guitare rythmique.

- La valeur ''0' du contrôleur MIDI '25' sélectionne le type de filtre 'Original'.
- La valeur '64' du contrôleur MIDI '25' sélectionne le type de filtre 'Crunch'.
- La valeur '127' du contrôleur MIDI '25' sélectionne le type de filtre 'Clean'.

# **PARAMÈTRES MIDI** 13

Lorsque le paramètre MIDI est réglé pour répondre aux messages MIDI, le TC Thirty répond<br>aux messages MIDI reçus sur tous les canaux, comme un mode MIDI OMNI. Pour modifier la<br>réponse du TC Thirty aux messages MIDI, sélect

### **GUIDE DES CONTRÔLEURS MIDI**

Consultez le guide MIDI graphique ou utilisez la liste suivante pour contrôler le TC Thirty à partir d'un contrôleur MIDI externe ou d'un séquenceur.

### **NUMÉRO DE CONTRÔLEUR PARAMÈTRE**

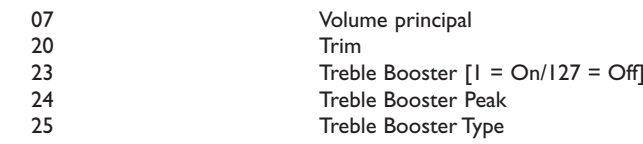

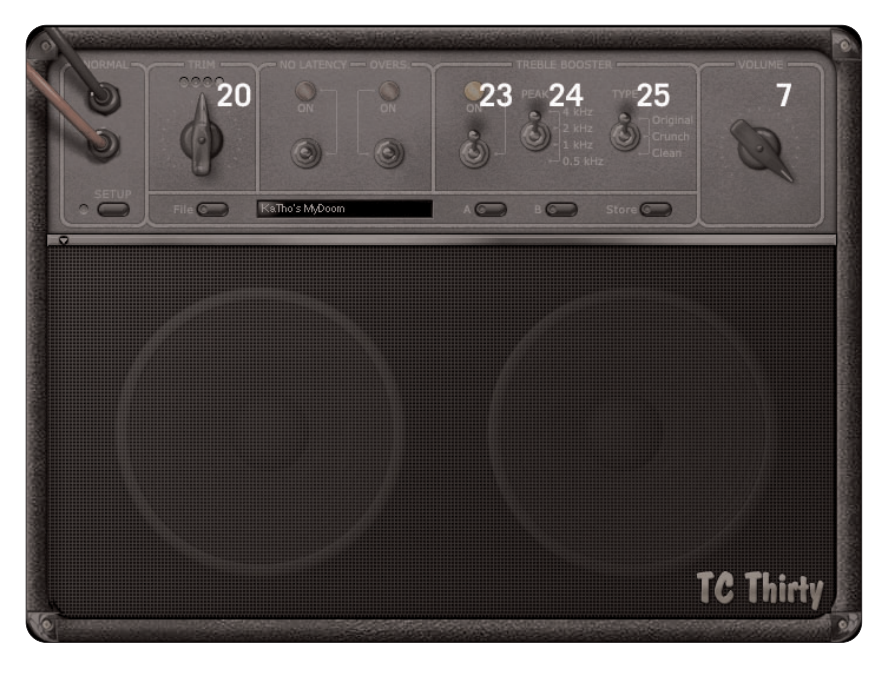

### **GESTION DES PRESETS 14**

C'architecture des Presets du TC Thirty à base de fichiers rend l'archivage extrêmement<br>
simple. Ceci vous permet d'organiser vos Presets de la façon qui vous semble la plus pratique<br>
pour votre travail et d'échanger des P défaut, il apparaît directement dans le menu "File", à chaque fois que vous utilisez le Plug-In. Les fichiers peuvent alors être organisés en sous-répertoires que vous pouvez effacer, réorganiser ou créer selon vos besoins. Par exemple, vous pouvez créer des répertoires de Presets par travail, client ou par application.

*REMARQUE : Le répertoire ne s'affiche dans le menu de fichiers de Presets que s'il contient un Preset.*

### **PRESET, MENU FILE**

Cliquez sur le bouton "File" pour ouvrir le menu des fichiers. Les options suivantes sont disponibles dans le menu "File" :

#### **CHARGEMENT DES PRESETS**

En sélectionnant "Load", vous pouvez naviguer dans n'importe quel répertoire du système activé en lecture, y compris les répertoires partagés. Par défaut, ils sont chargés depuis le répertoire par défaut des Presets du TC Thirty. Seuls les Presets situés dans le répertoire par défaut des fichiers s'affichent dans le menu déroulant des Presets.

#### **SAUVEGARDE DES PRESETS**

En sélectionnant "Save", vous pouvez sauvegarder votre Preset dans n'importe quel répertoire du système activé en écriture, y compris les répertoires partagés. Par défaut, ils sont sauvegardés dans le répertoire par défaut des Presets du TC Thirty.

### **COMPARAISON RAPIDE ENTRE PRESETS**

La fonction "A/B" du Plug-In TC Thirty permet la comparaison rapide de deux réglages. Sélectionnez "Store" puis "A" ou "B" pour sauvegarder un réglage en mémoire "A" ou "B".Après avoir configuré les réglages "A" et "B", vous pouvez simplement sélectionner "A" ou "B" pour comparer immédiatement les deux réglages. Le but de cette fonction est de permettre la comparaison rapide entre deux réglages — les réglages sont PERDUS lorsque vous fermez le Plug-In ! Si vous souhaitez conserver votre Preset, nous vous conseillons de le sauvegarder !

### **EMPLACEMENT DES PRESETS 15**

**FRANÇAIS** Les emplacements disque suivants indiquent où vous pouvez trouver les Presets du TC Thirty.<br>Ils sont sauvegardés dans un répertoire unique à chaque plug-in :<br>**MAC OS X**<br>**MAC OS X** 

Les fichiers sont sauvegardés dans votre dossier utilisateur :

- ~ \ Library \ Application Support \ TCWorks \ TC Thirty
- (~ Fait référence à votre dossier utilisateur : Utilisateurs \ votre nom d'utilisateur)

#### **WINDOWS**

Les fichiers sont sauvegardés sur le disque dur de Windows :

- ~ \ TCWorks \ System \ Application Support \ TC Thirty
- (~ Fait référence au chemin de votre disque dur système \ fichiers de programmes)
- Pour supprimer un fichier, placez-le simplement dans la corbeille.

• Pour créer un nouveau sous-répertoire qui apparaît dans le menu Plug-In, créez simplement un nouveau répertoire dans le répertoire Plug-In situé dans le répertoire PRESETS de l'emplacement par défaut des Presets du TC Thirty.

*REMARQUE : Le répertoire ne s'affiche dans le menu de fichiers de Presets que s'il contient au moins un Preset.*